# **Customer Support**

**ITS Customer Support** 514-4100, Option 2 (7-6 Monday-Friday) customersupport@ucsf.edu

## **Getting Started**

- 1. Login to MyAccess (https://myaccess.ucsf.edu/)
- 2. Select Advance from the applications within MyAccess
- 3. Click the For Review tab to see the list of packets assigned for your review
- 4. Click the name of the candidate to see the packet
- 5. Click the CV link to review the CV

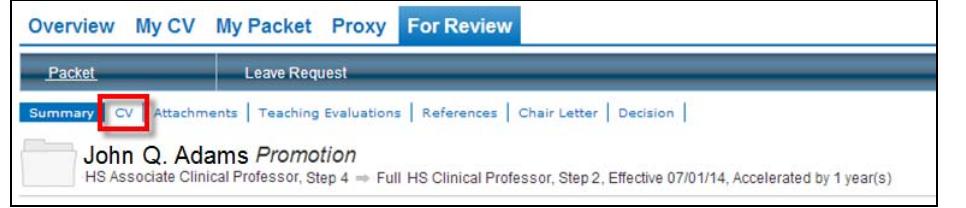

### **The CV**

• Advance displays the CV copied into the Packet by the candidate on the date indicated

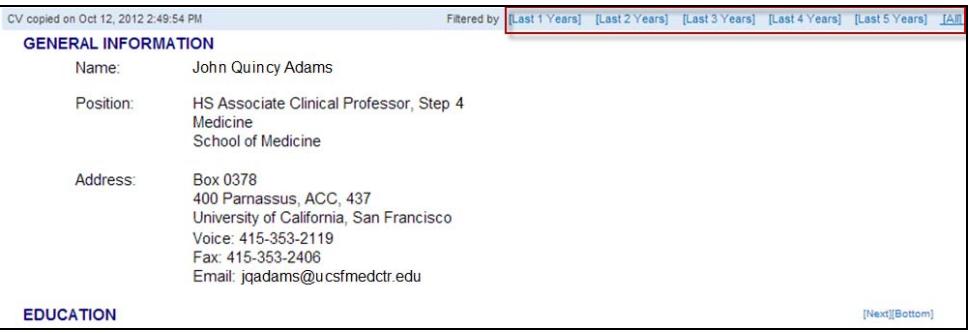

- Use the highlighted filters to focus on the years pertinent to the review period
	- <sup>o</sup> Click on any filter to remove items that don't fit the filter criteria. For example, when you click the Last 3 Years filter Advance removes older items from all sections of the CV, enabling the reviewer to focus on only those items within the last three years.
		- The narrative sections of the CV are not affected by the filters
	- $\circ$  Click on All (to the right of the filters) to remove the filter and view the entire CV copied into the packet
- Scroll through the CV to review specific sections

## **How the Filter Works**

Each section of the CV – except the narrative sections – includes a year field that is used by the filter to identify items to display when the filter is applied.

Some of these years are visible in the CV:

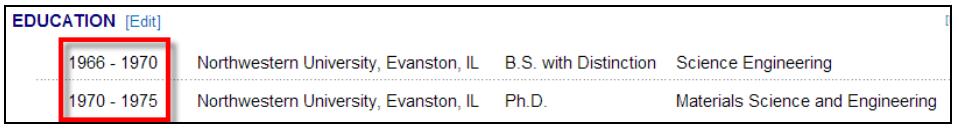

…and some can only be seen after opening the Edit window (in My CV):

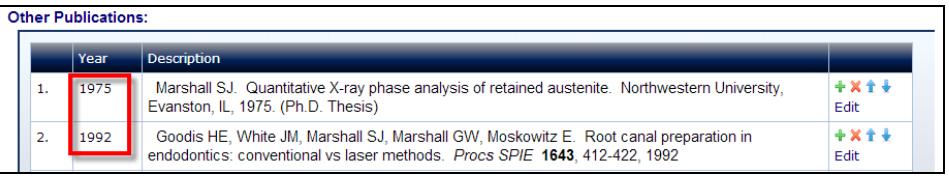

These year fields are used by the filter to identify items to display when a filter is selected.

## **Things to consider**

- The filter includes the current year (when you click the filter), plus the number of prior years: e.g., the "Last 3 Years" filter will display items from this year *and* items from the last three years.
- This filter tool is designed to make the review of the CV less cumbersome for a reviewer, but it is not required that a review use the filter tool.
- **Technical Considerations**: if you return to Advance after not touching it for more than an hour, it will have lost its connection to the server (common to all web-based applications); *anything you type in after that will be lost*
	- <sup>o</sup> Verify it is still connected by navigating to a different page (if you get an unending wheel – circle of death! – you have lost the connection)
	- o You may need to log back into MyAccess to regain a connection